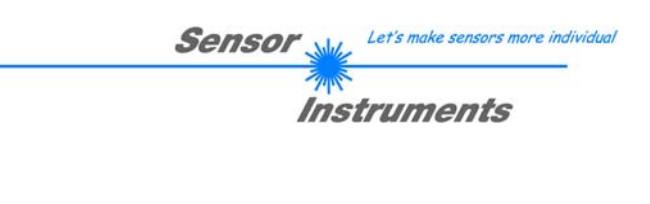

# **Bedienungsanleitung**

# **TLB-CON10-Scope V1.1**

(PC-Software für Microsoft® Windows® 7, 8 und 10)

## **für die TLB-CON10-FIO Kontrollelektronik - Leadframe Applikation -**

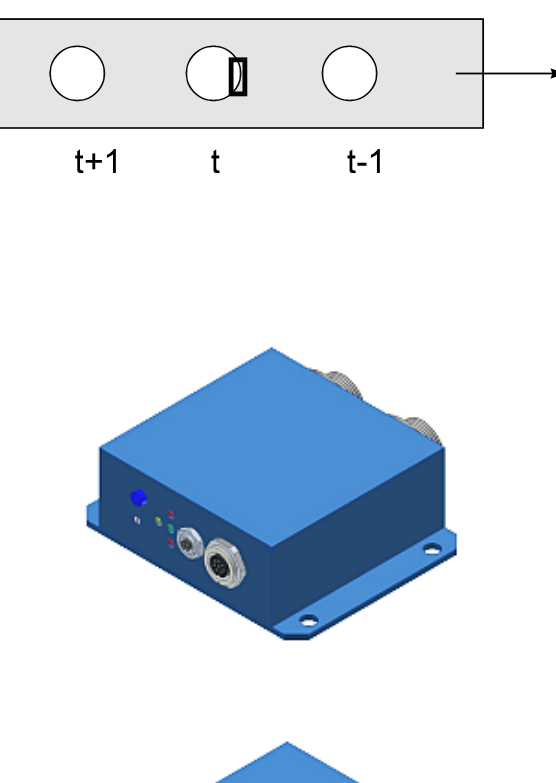

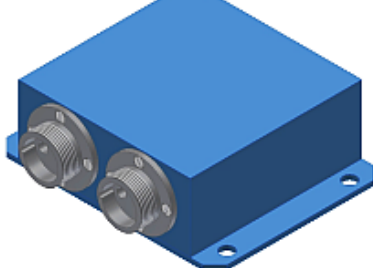

Sensor Instruments GmbH - Schlinding 11 - D-94169 Thurmansbang Tel.: +49 (0)8544 / 9719-0 - Fax: +49 (0)8544 / 9719-13 E-mail: info@sensorinstruments.de - www.sensorinstruments.de

**Sensor** Will Let's make sensors more individual **Instruments** 

#### $\mathbf 0$ **Inhalt**

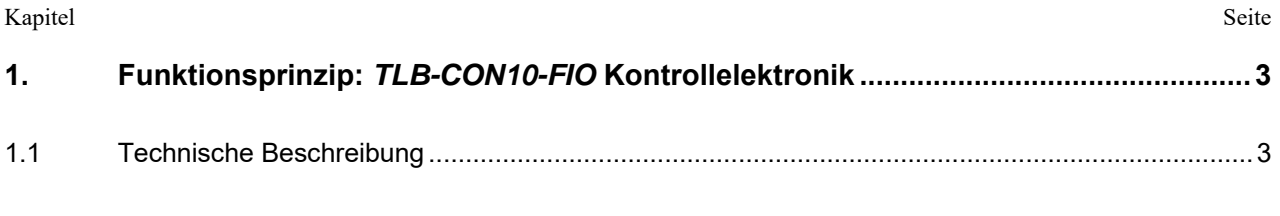

 $2.$ 

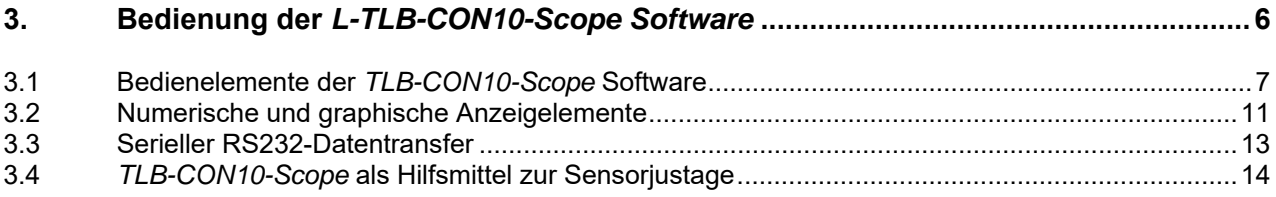

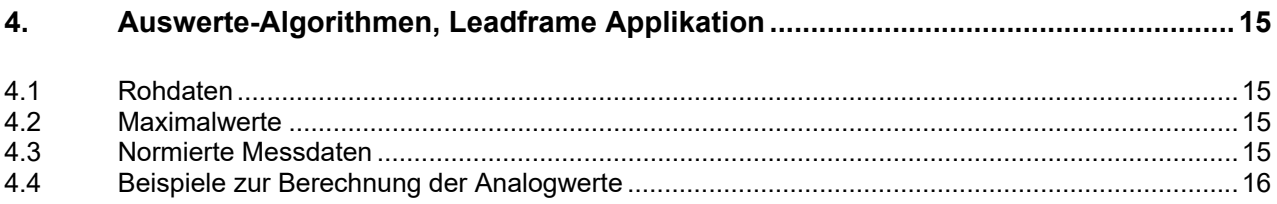

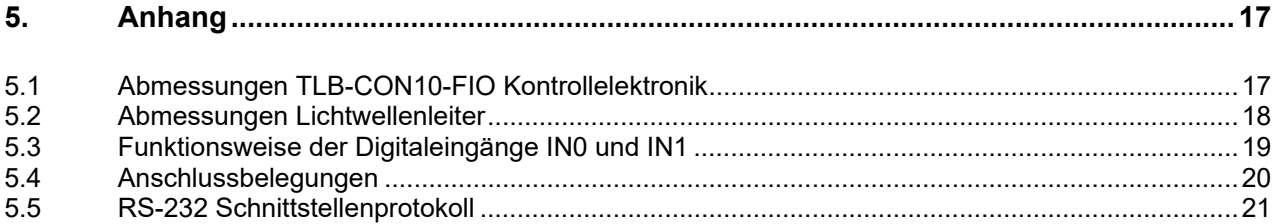

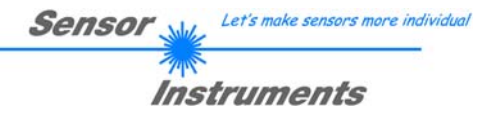

## **1 Funktionsprinzip:** *TLB-CON10-FIO Kontrollelektronik*

## 1.1 Technische Beschreibung

Die *TLB-CON10-FIO Kontrollelektronik* dient zum Anschluss und zur Auswertung der Ausgangssignale von zwei Lichtwellenleitern. Die beiden Lichtwellenleiter bestehen jeweils aus einem Sender-Faserbündel und einem Empfänger Faserbündel. Mit Hilfe der Kontrollelektronik kann für jeden der beiden Kanäle jeweils die Sendeleistung einer IR-Senderdiode separat eingestellt werden.

Der Mikrocontroller des *TLB-CON10-FIO Kontrollelektronik* kann mit Hilfe einer Windows PC-Software über die serielle RS232 Schnittstelle parametrisiert werden. Es können verschiedene Betriebsarten eingestellt werden. Am Gehäuse der Kontrollelektronik befinden sich ein TEACH/RESET-Taster, sowie ein Potentiometer zur Toleranzeinstellung. Die Visualisierung der Schaltzustände erfolgt über 4-LEDs (1x grün, 1x gelb und 2x rot), die am Gehäuse der *TLB-CON10-FIO Kontrollelektronik* integriert sind. Die Kontrollelektronik besitzt zwei Digital-Ausgänge (OUT0 – BUSY und OUT1-ERROR). Über zwei Digital-Eingänge (IN0-RESET und IN1-START/STOP) kann die externe RESET Funktionalität und ein START/STOP Zyklus per SPS realisiert werden. Ferner werden zwei schnelle Analogausgänge (0 ... +10V) mit 12-Bit Digital/Analog-Auflösung bereitgestellt.

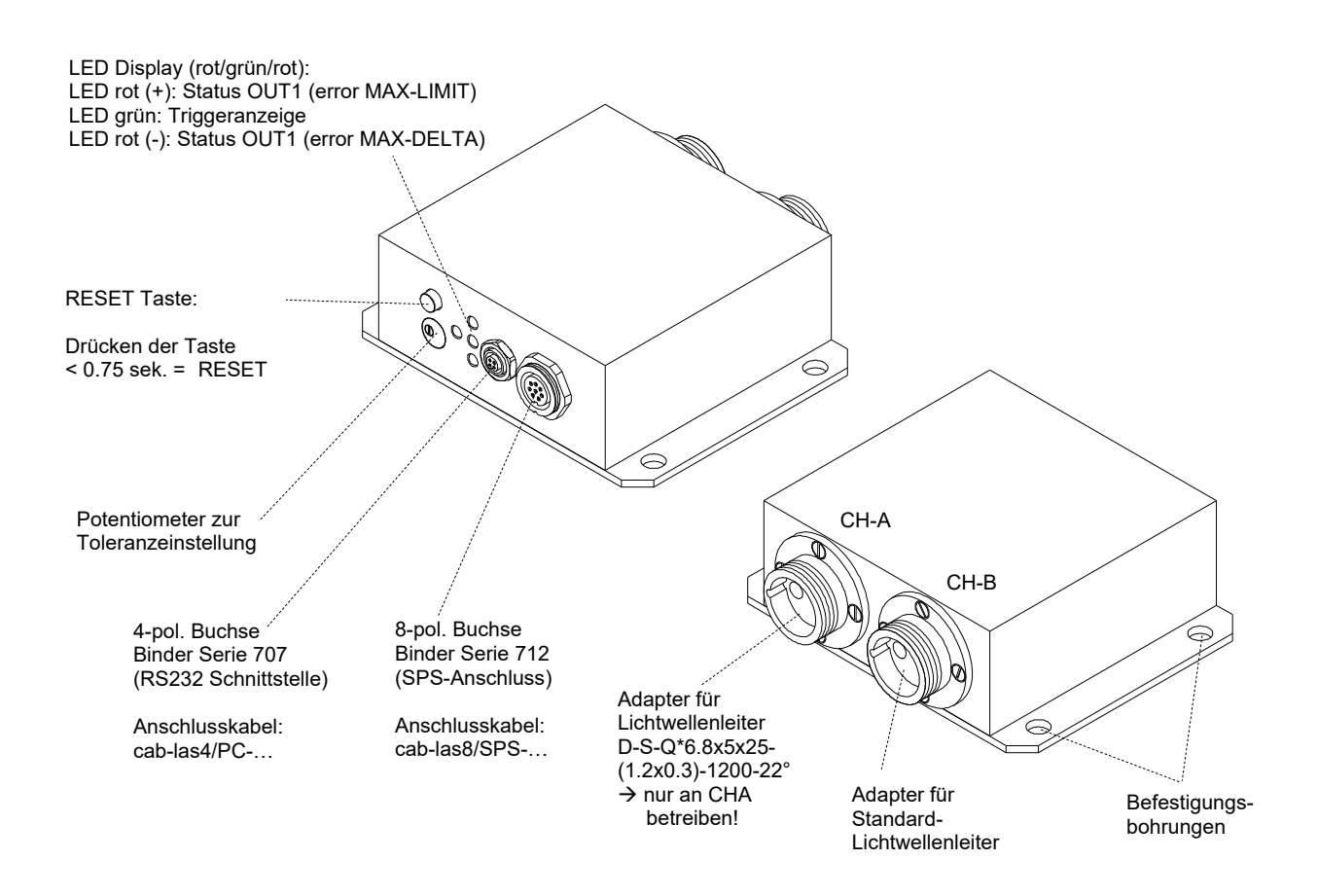

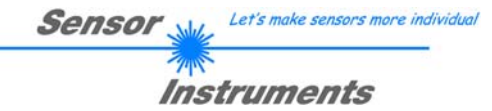

## **2 Installation der** *TLB-CON10-Scope* **Software**

Folgende Hardware-Voraussetzungen sind für eine erfolgreiche Installation der *TLB-CON10-Scope* Software erforderlich:

- 200 MHz Pentium-kompatibler Prozessor oder besser.
- CD-ROM oder DVD-ROM Laufwerk
- Ca. 10 MByte freier Festplattenspeicher
- SVGA-Grafikkarte mit mindestens 800x600 Pixel Auflösung und 256 Farben oder besser.
- Betriebssystem Microsoft® Windows 7, 8 oder 10
- Freie serielle RS232-Schnittstelle oder USB-Port mit USB-RS/232-Adapter am PC

Bitte installieren Sie die *TLB-CON10-Scope* Software wie im Folgenden beschrieben:

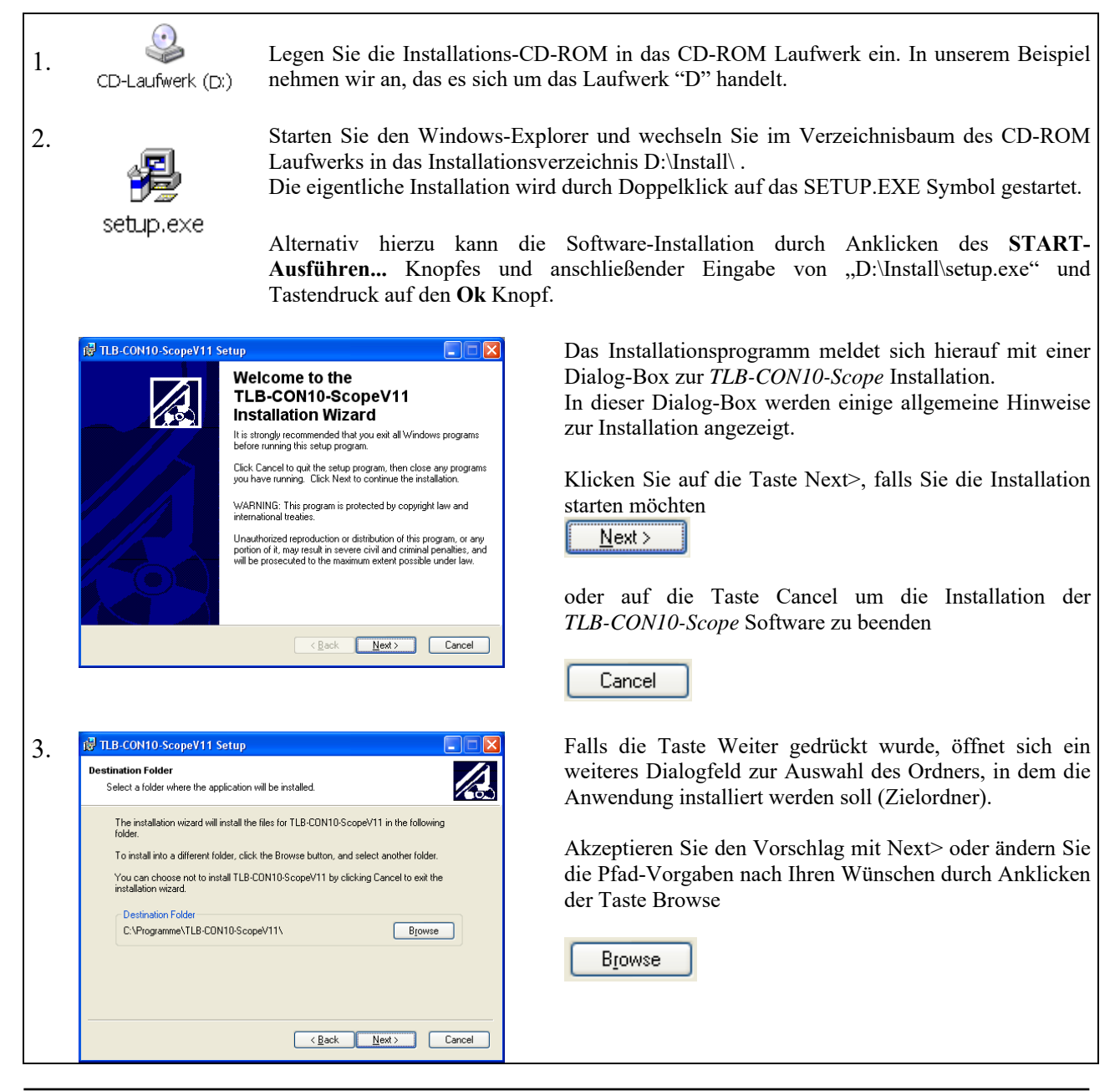

Instruments 4. Eine weiteres *TLB-CON10-Scope* Setup Dialogfeld erscheint am Bildschirm. **Ready to Install the Application** A Click Next to begin installation  $<<$  Back Click the Back button to reenter the installation information or click Cancel to exit Klicken Sie auf den Back Knopf um den Installationspfad erneut zu ändern.  $N$ ext >> Klicken Sie auf Next>> um die Installation zu starten oder  $\overline{\text{20}}$   $\overline{\text{20}}$   $\overline{\text{20}}$   $\overline{\text{20}}$   $\overline{\text{20}}$   $\overline{\text{20}}$   $\overline{\text{20}}$ Cancel Klicken Sie auf Cancel um die Installation zu beenden. 5. BUILD-COM10-ScopeV11 Setup **DEX** Abschließend erscheint eine Dialog-Box, die über die erfolgreiche Installation informiert. TLB-CON10-ScopeV11 has been successfully installed. Es wurde eine neue Programmgruppe *TLB-CON10-Scope* Click the Finish button to exit this installation. unter Start-Alle-Programme angelegt. Finish Klicken Sie auf Finish um die Installation abzuschließen. Einish Cancel Der Start der *TLB-CON10-Scope* Software erfolgt durch TLB-CON10-ScopeV11 **X**TLB-CON10-ScopeV11 Mausklick auf das entsprechende Symbol in der neu er- $\breve{\mathbf{x}}$ zeugten Programmgruppe unter: Start >Alle Programme > TLB-CON10-ScopeV1.1

Sensor

Let's make sensors more individual

Deinstallation der *TLB-CON10-Scope* Software:

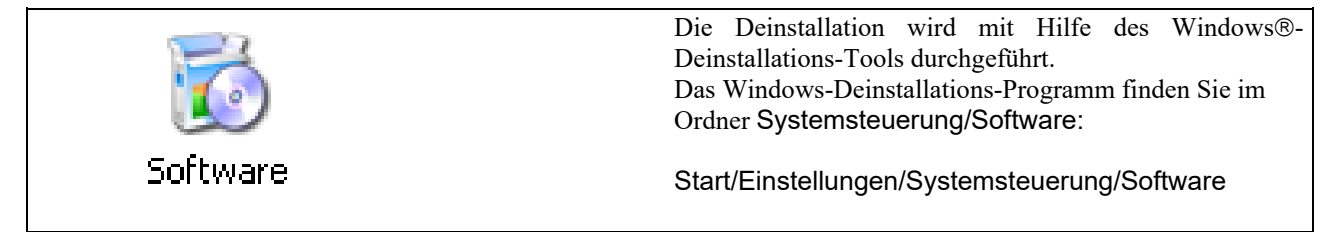

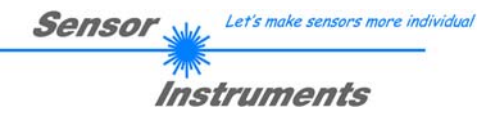

## **3 Bedienung der** *TLB-CON10-Scope* **Software**

Die *TLB-CON10-Scope* Software dient zur Parametrisierung der Kontrollelektronik über die serielle Schnittstelle. Die von den beiden Lichtwellenleitern gelieferten Messwerte können mit Hilfe der PC-Software visualisiert werden. Somit kann die Software u.a. zu Justagezwecken und zum Einstellen von geeigneten Toleranzgrenzen zur Kontrolle des Messobjektes herangezogen werden.

Der Datenaustausch zwischen der PC-Bedienoberfläche und der *TLB-CON10-FIO Kontrollelektronik* erfolgt über eine Standard RS232 Schnittstelle. Zu diesem Zweck wird die *TLB-CON10-FIO* über das serielle Schnittstellenkabel cablas-4/PC mit dem PC verbunden. Nach erfolgter Parametrisierung können die Einstellwerte dauerhaft im EEPROM Speicher der *TLB-CON10-FIO Kontrollelektronik* abgelegt werden. Das Sensorsystem arbeitet hierauf im "STAND-ALONE" Betrieb ohne PC weiter.

**RIOK \*\*** TLB--CON10-Control Panel Sensor EXIT TLB-CON10-Scope v1.1 **Instruments** SOURCE SAW A.B MAX-LIMIT < MAX-DELTAI%1 DATA GRAPH POWER-4 **BUN**  $1023 =$  $70\frac{1}{2}$  $1023 1000 60<sup>1</sup>$  $800 800 -$ **STOP**  $900 600 40\frac{2}{3}$  $600 800 400 -$ DATA  $400 20\frac{5}{5}$  $700 200 200 -$ NORM-A  $\overline{1}$  $1^{\frac{1}{2}}$ A/Amax  $600 0 \Omega$  $\frac{4}{3}$  200  $\frac{4}{3}$ 60  $500 \frac{4}{3}$  460 NORM-B NORM MAX-CHA MAX-CHB -0  $400 -$ ∃ снд  $\frac{4}{3}$ 950 STARTUP  $\frac{4}{3}$ 900 **RAW-A**  $\vert$  CHB  $300 -$ - 0  $200-$ CH/ CHE IN0/RESET RAW-B OFFSET  $= 1.000$  $\frac{4}{3}$ 1.000  $100 -$ - 0 IN1/START  $0^{-1}$ **CHA** 120128 MAX-DELTA[%] 2'n Δ'n .co 8'n 100  $\frac{4}{3}$  470 TEACH Scan-No MAX-LIM erro  $\Omega$ HW-SETTING Disable ALL ANA-CHA [V] ANA-CHB [V] MAX-% error A-XAM  $0.00$  MAX  $\mathbf{n}$ **BESET**  $0.00$  $0.00$  $F$  RAM  $0.00$  MIN MAX-B  $\bf{0}$ SEND  $\Gamma$  EEPROM PASSWORD **IEACH** GET TLB-CON10-2x V1.11 06/May/08  $\Box$  FILE CONNECT COM1

Nach dem Aufruf der *TLB-CON10-Scope* Software erscheint folgende Windows® Bedienoberfläche:

Das *TLB-CON10-Scope* CONTROL-PANEL stellt viele Funktionen zur Einstellung der Kontrollelektronik zur Verfügung:

- Visualisierung der Messdaten in numerischen und graphischen Ausgabefeldern.
	- Einstellen der Senderleistung für den jeweiligen Messkanal CHA und CHB.
- Vorgabe von Sollwerten und Toleranzwerten.
- Abspeichern der Parameter in den RAM/EEPROM Speicher der Kontrollelektronik oder in eine Konfigurationsdatei auf der Festplatte des PC.

#### **Im Folgenden werden die Bedienelemente der** *TLB-CON10-Scope* **Software erklärt.**

## 3.1 Bedienelemente der *TLB-CON10-Scope* Software:

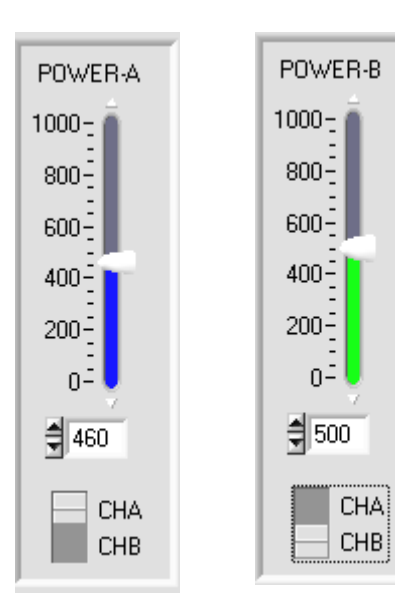

#### **POWER-A, POWER-B:**

In diesem Funktionsfeld kann mit Hilfe der Pfeiltasten, Schieberegler oder durch Zahlenwerteingabe in das entsprechende Eingabefeld die Sendeleistung am jeweiligen Messkanal an der *TLB-CON10-FIO Kontrollelektronik* eingestellt werden.

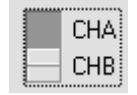

Mit Hilfe des Umschalters kann zwischen dem Messkanal CHA (blau) und dem Grobjustagekanal CHB (grün) ausgewählt werden.

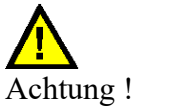

**Erst nach Anklicken der SEND Taste werden Änderungen, die in den Funktionsfeldern gemacht wurden, an der** *TLB-CON10-FIO Kontrollelektronik* **aktiv!**

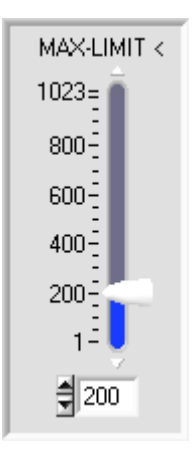

#### **MAX-LIMIT <:**

Mit Hilfe dieses Schiebereglers oder durch Eingabe in die Edit-Box kann der Vorgabewert für die untere Schwelle zur Maximalwertüberwachung am Messkanal CHA eingestellt werden. Während des Vorschubbetriebs wird die Blende des Lichtwellenleiters von der Bohrung des Messobjekt (Leadframe-Streifen) vollständig freigegeben. Dies wird dazu genutzt, um den aktuellen Maximalwert act\_max an der Empfangseinheit des jeweiligen Messkanals zu ermitteln (Rohdaten: 10-Bit Wertebereich, 0 .. 1023 ADC- Einheiten).

SEND

#### FEHLER falls: *act* \_ max *MAX* \_ *LIMIT*

Falls der aktuelle Maximalwert am Messkanal CHA (act\_max = Mittelwert aus den letzten vier Maximalwerten) unter der hier voreingestellten Schwelle MAX-LIMIT < liegt, wird der Fehlerausgang OUT1/pin6/rosa gesetzt. Die rote LED (+) am Gehäuse der TLB-CON10-FIO Kontrollelektronik leuchtet auf.

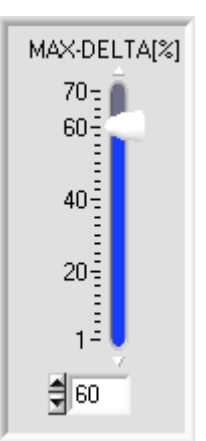

#### **MAX-DELTA[%]:**

In diesem Funktionsfeld wird mit Hilfe des Schiebereglers oder durch Eingabe in das Zahlenwert-Feld ein Toleranzband vorgegeben, innerhalb dessen Grenzen sich die Maximawerte (act\_max) bewegen dürfen. Der Zahlenwert MAX-DELTA[%] bezieht sich auf die relative Abweichung des Quotienten delta\_max/act\_max.

FEHLER falls:

$$
100 \cdot \frac{delta\_max}{act\_max} > MAX\_DELTA[\%]
$$

(act\_max = Mittelwert aus den letzten vier Maximadurchgängen).

Falls der errechnete Quotient größer ist als der hier vorgegebene Wert für MAX-DELTA[%], wird der Fehlerausgang OUT1/pin6/rosa gesetzt. Die rote LED (+) am Gehäuse der TLB-CON10-FIO Kontrollelektronik leuchtet auf.

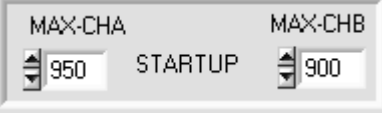

#### **MAX-CHA, MAX-CHB:**

Mit Hilfe der Pfeiltasten oder durch Zahlenwerteingabe in die entsprechenden Felder, können Startwerte für den Messkanal CHA und CHB eingestellt werden. Die hier eingestellten Maximalwerte werden bei der Initialisierung der *TLB-CON10-FIO Kontrollelektronik* als Startwerte benutzt. Die Startwerte müssen zuvor in das nichtflüchtige EEPROM dauerhaft abgespeichert werden, damit diese nach dem Hochfahren der Anlage als Startwerte von der Kontrollelektronik herangezogen werden.

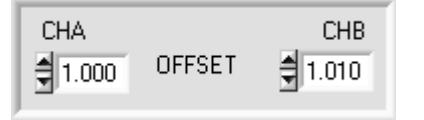

#### **OFFSET CHA, CHB:**

In diesem Fenster kann über zwei Eingabefelder die Feinkalibrierung der Analogausgänge für beide Kanäle CHA und CHB separat durchgeführt werden. Durch Eingabe in das entsprechende Zahlenwertfeld kann ein Vorfaktor eingestellt werden, der das Analogsignal am entsprechenden Analogausgang verändert.

Der mögliche Wertebereich für den Vorfaktor ist: 0.750 ... 1.250

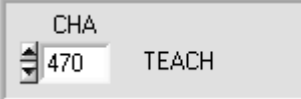

#### **TEACH CHA:**

Dieses Funktionsfeld dient zur Vorgabe eines Sollwertes für die Positionierung des Messobjektes relativ zur Messblende am Kanal CHA. Aufgrund der Maximalwert-Referenzierung (A/Amax) auf den 10-Bit Wertebereich liegen die Lernwerte zwischen 1 und 1023. Optimalerweise sollten die Lernwerte in etwa bei halber Bedeckung der Messblende liegen, (ca. 500 NORM-Einheiten).

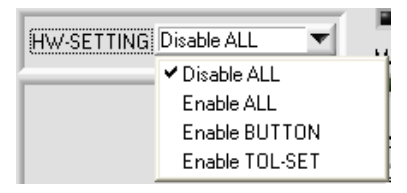

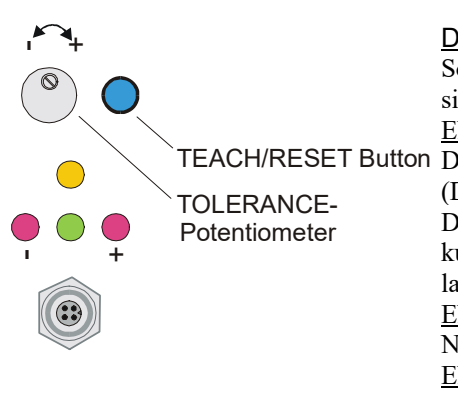

#### **HARDWARE -SETTING:**

Durch Anklicken dieses Listen-Auswahlfeldes kann das TOLERANZ Potentiometer und/oder die TEACH/RESET Taste am Sensorgehäuse der *TLB-CON10-FIO Kontrollelektronik* aktiviert (ENABLE) oder deaktiviert (DISABLE) werden.

Das TOLERANZ Potentiometer gestattet die Vorgabe des MAX-LIMIT < Wertes. Falls das Funktionsfeld auf ENABLE ALL oder ENABLE TOL-SET eingestellt ist, können keine Zahlenwerteingaben in den TOLERANCE-VALUE Eingabefeldern aus der PC-Software Oberfläche heraus für MAX\_LIMIT gemacht werden. Das entsprechende Funktionsfeld wird ausgeraut dargestellt.

#### DISABLE ALL

Sowohl die TEACH/RESET-Taste als auch das Potentiometer am Gehäuse sind deaktiviert.

TEACH/RESET Button Das Potentiometer am Gehäuse ist aktiviert. ENABLE ALL: (Drehen im Uhrzeigersinn vergrößert die Toleranzbandbreite) Die TEACH/RESET Taste am Gehäuse ist aktiviert. kurzer Tastendruck (t < 0.7s) : RESET aktuelle Maximalwerte. langer Tastendruck  $(t > 1.5s)$ : TEACH Funktion. ENABLE BTN: Nur die TEACH/RESET Taste am Gehäuse ist aktiviert. ENABLE T-SET: Nur das TOLERANCE Potentiometer am Gehäuse ist aktiviert. PASSWORD

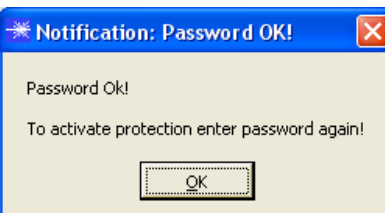

#### **PASSWORD:**

Sensor

Eingabefeld zur Eingabe des Passwortes. Durch das korrekte Passwort werden bestimmte Eingabefelder an der Bedienoberfläche freigeschaltet. **Das Standard Passwort lautet "1492"** 

Instruments

Let's make sensors more individual

#### **Durch erneutes Eingeben des Passwortes in das Eingabefeld kann die Passwortaktivierung wieder eingeschaltet werden.**

Das Passwort kann aus maximal 10 Buchstaben/Ziffern bestehen, es dürfen keine Sonderzeichen verwendet werden. Das Passwort kann in der Datei "PW.CFG" im Arbeitsverzeichnis der TLB-CON10-Scope Software geändert und abgespeichert werden. Beim nächsten Programmstart ist das neue Passwort aktiv.

**RESET** 

#### **RESET-TASTE:**

Mit Hilfe der RESET-Taste wird ein Software-Reset an der *TLB-CON10- FIO Kontrollelektronik* durchgeführt. Nach dem Software-Reset blinken die gelbe und grüne LED am Gehäuse kurz auf, die Arbeitsparameter werden aus dem EEPROM geladen.

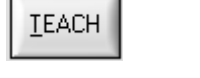

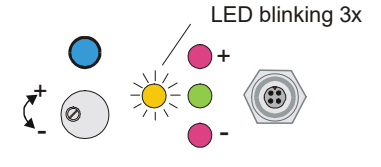

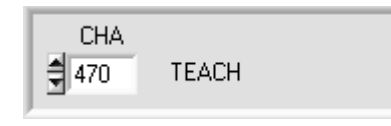

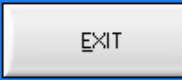

#### **TEACH-Taste:**

Durch Anklicken der TEACH-Taste wird an der *TLB-CON10-FIO Kontrollelektronik* der Lernvorgang ausgelöst. Hierbei wird die Bedeckung des Messkanals CHA ausgewertet und in den flüchtigen RAM-Speicher der Kontrollelektronik als Lernwert geschrieben.

Nach Durchführung des Lernvorgangs blinkt die gelbe Leuchtdiode am Gehäuse des *TLB-CON10-FIO Kontrollelektronik* kurz 3x mal auf.

Alternativ kann der aktuelle Lernwert (Sollwert) auch durch Zahlenwerteingabe in die numerischen Eingebefelder eingestellt werden. Der so eingestellte Lernwert wird erst nach Anklicken der SEND Taste an der *TLB-CON10-FIO Kontrollelektronik* aktiviert.

#### **EXIT-TASTE:**

Mit Hilfe der EXIT-Taste wird die TLB-CON10-Scope PC-Applikation beendet werden.

#### **PARAMETER TRANSFER:**

**E** BAM SEND  $\Gamma$  EEPROM GET  $\Gamma$  FILE

Diese Gruppe von Funktionsknöpfen dient zum Parameter-Transfer zwischen dem PC und der *TLB-CON10-FIO Kontrollelektronik* über die serielle RS232 Schnittstelle.

#### SEND:

Nach Anklicken der SEND Taste werden die aktuell an der Bedienoberfläche eingestellten Parameter zur *TLB-CON10-FIO Kontrollelektronik* übertragen. Das Ziel der Datenübertragung ist abhängig vom jeweils angewählten Radio-Knopf (RAM,

EEPROM, oder FILE).

**GET** 

SEND

#### GET:

Nach Anklicken der GET-Taste werden die Einstell-Parameter von der *TLB-CON10-FIO Kontrollelektronik* zum PC übertragen und an der Bedienoberfläche aktualisiert. Die Quelle des Datentransfers wird wiederum durch den eingestellten Radio-Knopf bestimmt:

#### RAM:

Die aktuell eingestellten Parameter werden in den flüchtigen RAM-Speicher der *TLB-CON10- FIO Kontrollelektronik* geschrieben oder sie werden von dort gelesen und zum PC übertragen. Beachte: Die im RAM eingestellten Parameter gehen verloren, falls die *TLB-CON10-FIO Kontrollelektronik* von der Spannungsversorgung getrennt wird.

#### EEPROM:

Die aktuell eingestellten Parameter werden in den nichtflüchtigen EEPROM-Speicher der *TLB-CON10-FIO Kontrollelektronik* geschrieben oder sie werden von dort gelesen und zum PC übertragen. Im EEPROM abgespeicherte Parameter gehen auch nach Trennung der Spannungsversorgung nicht verloren.

Falls Parameter aus dem EEPROM der *TLB-CON10-FIO Kontrollelektronik* gelesen werden, müssen diese durch Anwahl des RAM-Knopfes und anschließendem Tastendruck auf SEND in das RAM der *TLB-CON10-FIO Kontrollelektronik* geschrieben werden. Die *TLB-CON10-FIO Kontrollelektronik* arbeitet hierauf mit den eingestellten RAM-Parametern weiter.

#### FILE:

Falls der FILE Radio Knopf ausgewählt ist, bewirkt ein Tastendruck auf die SEND/GET Taste, dass ein neuer File-Dialog an der Bedienoberfläche geöffnet wird. Die aktuellen Parameter können in eine frei wählbare Datei auf die Festplatte des PC geschrieben werden oder von dort gelesen werden.

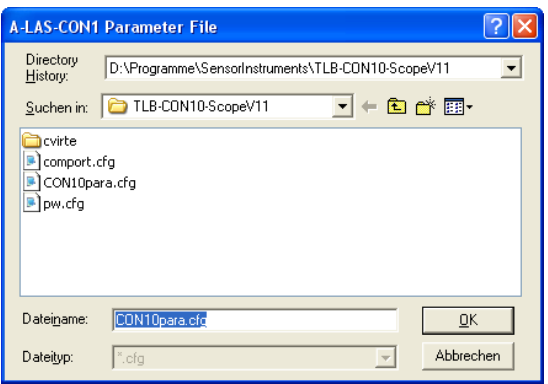

#### **FILE-Dialog Fenster:**

Die Standard-Ausgabedatei für die Parameter-Werte hat den Dateinamen "CON10para.cfg".

Die Ausgabedatei kann z.B. mit dem Standard Windows Text-Editor Programm "EDITOR" geöffnet werden.

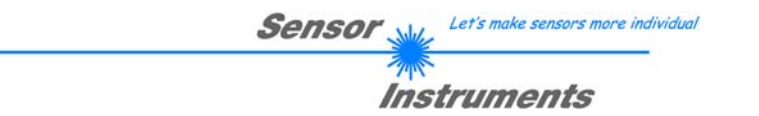

## 3.2 Numerische und graphische Anzeigeelemente:

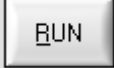

#### **RUN-Taste:**

Nach Anklicken der RUN-Taste werden die aktuellen Messdaten von der *TLB-CON10*  Kontrollelektronik zum PC über die serielle Schnittstelle übertragen.

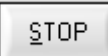

#### **STOP-Taste:**

Ein Mausklick auf die STOP-Taste beendet den Datentransfer zwischen der *TLB-CON10-FIO Kontrollelektronik* und dem PC.

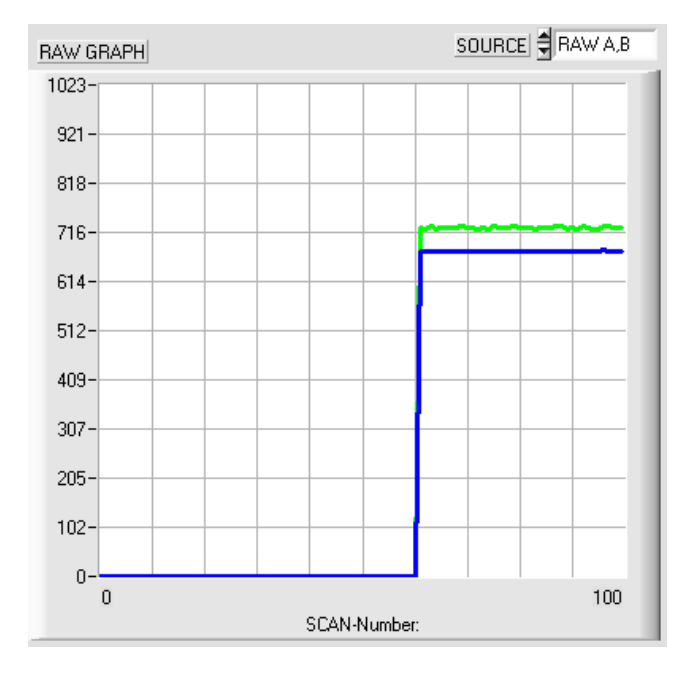

Nach Anklicken der RUN-Taste werden die aktuellen Messwerte von Messkanal CHA und CHB im graphischen Anzeigefenster im "Roll-Modus" dargestellt.

Hierbei laufen die Messwerte als blaue (CHA) bzw. grüne (CHB) Kurve von rechts nach links durch das graphische Anzeigefenster.

Die Aufteilung der y-Achse entspricht dem Wertebereich der 10-Bit Analog-Digitalwandlung (0 ... 1023).

Die beiden aktuellsten Messwerte werden in der Graphik am rechten Ende beim x-Wert = 100 dargestellt.

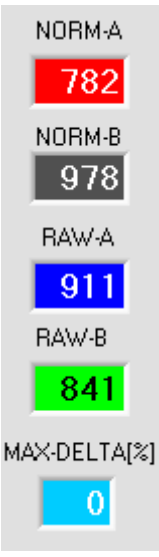

## Numerische Anzeige des aktuellen normierten Messwertes von CHA

NORM-B:

NORM-A:

Numerische Anzeige des aktuellen normierten Messwertes von CHB

#### RAW-A:

Numerische Anzeige des aktuellen Rohwertes von CHA (10-Bit Wertebereich).

#### RAW-B:

Numerische Anzeige des aktuellen Rohwertes von CHB (10-Bit Wertebereich).

#### MAX-DELTA[%]:

Numerische Anzeige der aktuellen Abweichung der letzten 4-Maximalwerte vom aktuellen Maximalwert am Messkanal CHA.

**Sensor** Let's make sensors more individual

**Instruments** 

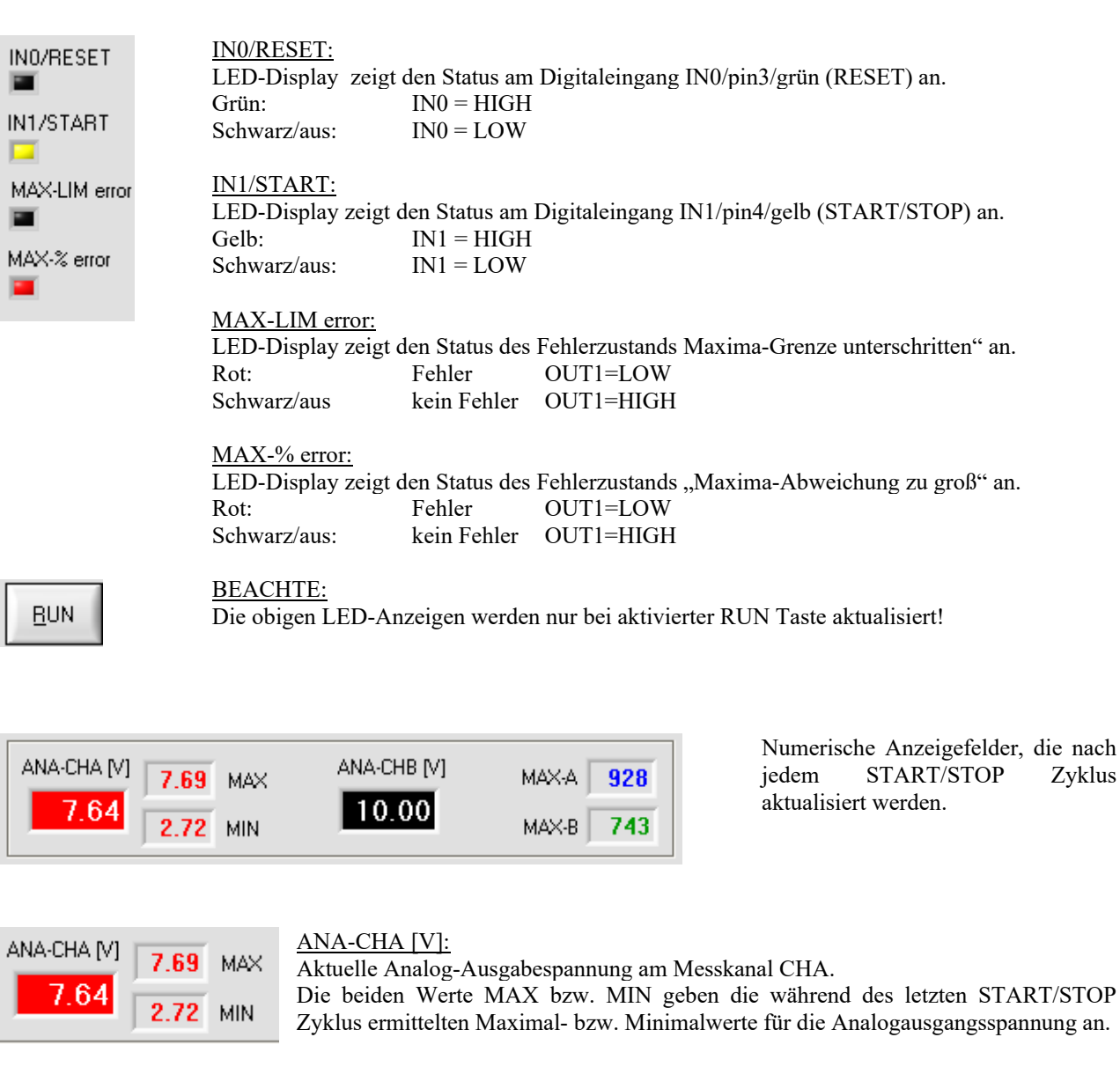

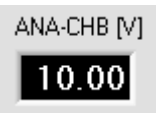

ANA-CHB [V]: Aktuelle Analog-Ausgabespannung am Kanal CHB.

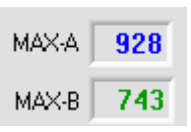

MAX-A, MAX-B: Aktuelle Maximalwerte in AD-Einheiten (10-Bit) von Kanal CHA und CHB. Zyklus

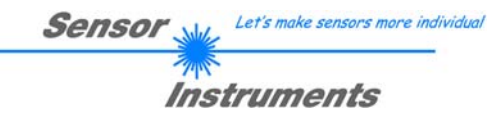

#### 3.3 Serieller RS232-Datentransfer:

#### **RS232 KOMMUNIKATION:**

- Standard RS232 serielle Schnittstelle ohne Hardware-Handshake.
- 3-Draht-Verbindung: GND, TXD, RXD.
	- Geschwindigkeit: 19200 Baud, 8 Data-bits, No Parity-bit, 1 stop-bit in Binary Mode, MSB first.

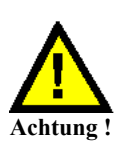

**Die stabile Funktion der RS232 Schnittstelle (Statusmeldung nach Programmstart) ist eine Grundvoraussetzung für den erfolgreichen Parameteraustausch zwischen dem PC und der** *TLB-CON10-FIO Kontrollelektronik***. Wegen der geringen Datenübertragungsrate der seriellen Schnittstelle (19200 bit/s) können nur langsame Veränderungen der Analogwerte an der Graphikanzeige des PC mitverfolgt werden. Um die maximale Schaltfrequenz der** *TLB-CON10-FIO Kontrollelektronik* **zu gewährleisten muss im normalen Überwachungsprozess der Datenaustausch gestoppt werden (STOP-Taste anklicken).** 

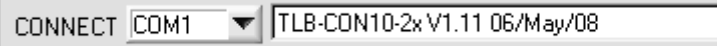

#### **CONNECT:**

Beim Start der Software wird versucht, über die Standard COM1 Schnittstelle eine Verbindung zur *TLB-CON10-FIO Kontrollelektronik* herzustellen. Falls der Verbindungsaufbau erfolgreich war, wird die aktuelle Firmware Version in der Statuszeile angezeigt.

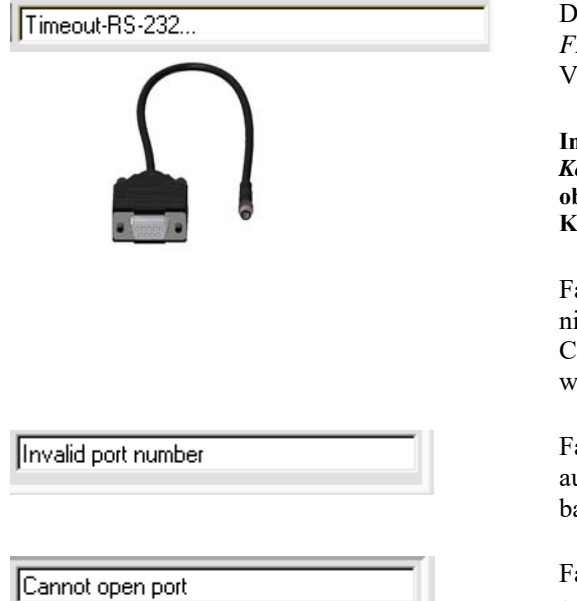

Die serielle Verbindung zwischen dem PC und der *TLB-CON10- FIO Kontrollelektronik* konnte nicht aufgebaut werden oder die Verbindung ist unterbrochen.

**In diesem Falle sollte zuerst geprüft werden ob die** *TLB-CON10-FIO Kontrollelektronik* **an die Spannungsversorgung angeschlossen ist und ob das serielle Verbindungskabel richtig zwischen dem PC und der Kontrollelektronik angeschlossen ist.** 

Falls die am PC zugewiesene Nummer der seriellen Schnittstelle icht bekannt ist, können mit Hilfe des Drop-Down Listenfeldes CONNECT die Schnittstelle COM1 bis COM18 angewählt werden.

Falls die Statusmeldung "Invalid port number" lautet, ist die ausgewählte Schnittstelle z.B. COM2 an Ihrem PC nicht verfügbar.

Falls die Statusmeldung "Cannot open port" lautet, ist die ausgewählte Schnittstelle (z.B. COM2) eventuell schon von einem anderen Gerät belegt.

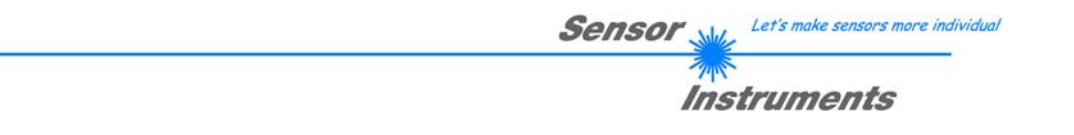

## 3.4 *TLB-CON10 Scope* als Hilfsmittel zur Sensorjustage:

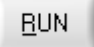

SOURCE SRAW A.B

#### **RUN:**

Die Feinjustage zwischen dem FIO-Sender und FIO-Empfänger kann durch Anklicken der RUN-Taste am graphischen Anzeigefenster RAW-GRAPH für jeden der beiden Kanäle (CHA, CHB) mitverfolgt werden. Hierzu muss zunächst die Graphik-Ausgabequelle (SOURCE) auf RAW A,B eingestellt werden. Beachte:

Aufgrund der begrenzten Datenübertragungsrate der RS232 Schnittstelle können nur relative langsame Änderungen am jeweiligen Messkanal mitverfolgt werden.

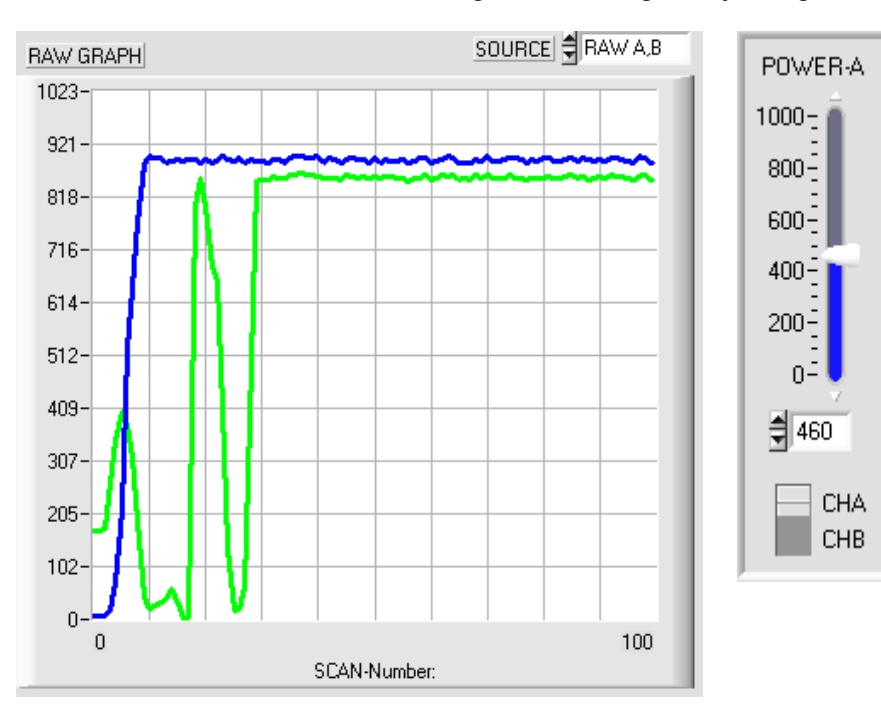

#### Optimierung der Justage:

Zunächst muss die Senderleistung der IR-LED an der Kontrollelektronik auf einen festen Wert eingestellt werden. Hierauf sollte durch Beobachten der Rohsignale der Sender relativ zum Empfänger FIO möglichst so eingestellt werden, dass die Rohsignale ihr Maximum erreichen.

Dabei ist zu beachten, dass die Analogelektronik nicht übersteuert wird.

Die Rohsignale sollten nicht über 900 AD-Einheiten liegen. Gegebenenfalls muss die Senderleistung etwas reduziert werden.

## **4 Auswerte-Algorithmen / Leadframe Applikation**

### 4.1 Rohdaten:

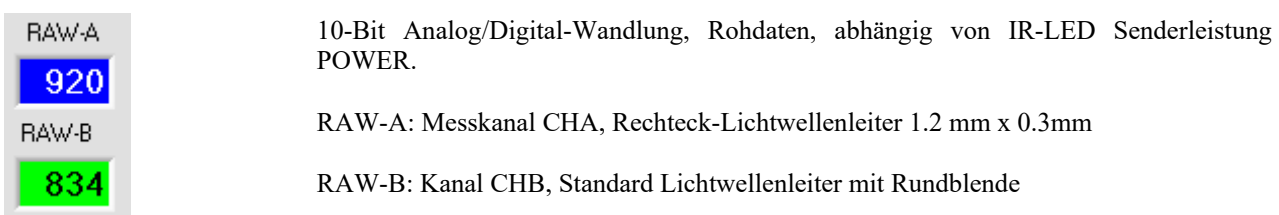

### 4.2 Maximalwerte:

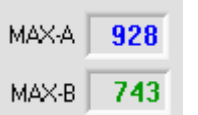

Die Maximalwerte werden mit jedem START/STOP Zyklus (IN1-gelb-Pin4) aktualisiert.

Hierbei werden nach dem Schleppzeigerprinzip nach jeder START L/H-Flanke zunächst die Maximalwerte zurückgesetzt, anschließend werden die Schleppzeiger bis zur nächsten STOP L/H-Flanke aktualisiert. Der während eines START/STOP Zyklus erkannte Maximalwert wird in einen Ringspeicher bestehend aus 4 Werten eingeschleust. Aus diesem Ringspeicher wird bei jedem Hauptprogrammdurchlauf der Mittelwert berechnet und in den numerischen Anzeigefeldern dargestellt.

MAX-A und MAX-B sind also jeweils Mittelwerte aus den letzten 4 erkannten Maximalwerten.

## 4.3 Normierte Messdaten:

Messwerte und Lernwerte sind stets auf aktuelle Maximalwerte bezogen: *MAX A RAW <sup>A</sup> CH <sup>A</sup>* \_ \_ \_ 1023\* *MAX <sup>B</sup> RAW <sup>B</sup> CH <sup>B</sup>* \_ \_ \_ 1023\* 2 ( \_ \_ ) 2 <sup>1023</sup> \_ *TECH <sup>A</sup> CH <sup>A</sup> NORM <sup>A</sup>* \_ # \_ # \_ 1023\* *MAX A RAW <sup>A</sup> TEACH <sup>A</sup>* # Werte zum Lernzeitpunkt *NORM* \_ *B CH* \_ *B*

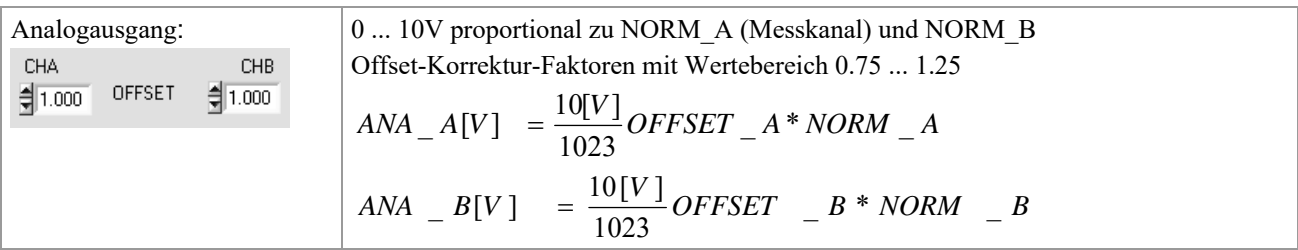

### 4.4 Beispiele zur Berechnung der Analogwerte am Messkanal CHA:

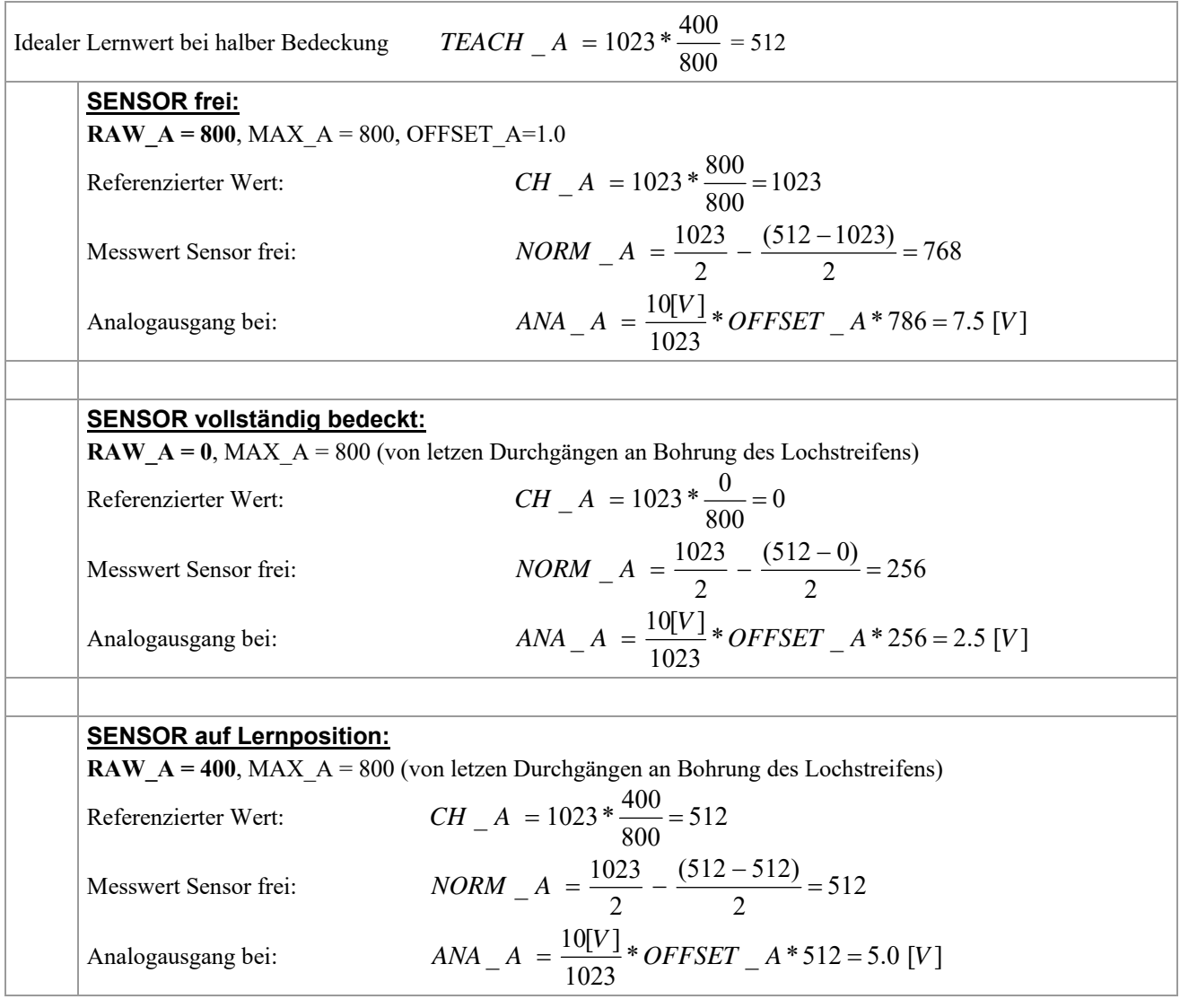

Zu beachten ist, dass der Analogausgangsspannungsbereich vom Lernwert abhängig ist!

Wird zum Beispiel zum Lernzeitpunkt nicht in der idealen halbbedeckten Stellung eingelernt, so ergibt sich aus den obigen Gleichungen ein veränderter Analogausgangsbereich. Die 5.0 V bei der Teach-Position sind jedoch stets eingehalten.

Beispiel: Lernvorgang bei 75% Bedeckung: RAW\_A = 600, MAX\_A=800, => **TEACH\_A = 1023\* 600/800 = 767** SENSOR FREI: RAW\_A = 800; MAX\_A=800; NORM\_A=1023/2 – (**767** – 1023)/2 = 640 = 6.25 V

SENSOR VOLL-BEDECKT: RAW\_A = 0; MAX\_A=800; NORM\_A=1023/2 – (**767** – 0)/2 = 128 = 1.25 V

**Der 5V Analogausgangshub ist jedoch immer derselbe! Bei der Lernposition ist stets ANA-A = 5.0 V** 

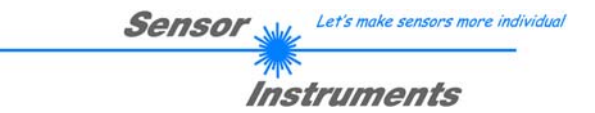

## **5 Anhang**

5.1 Abmessungen der TLB-CON10-FIO Kontrollelektronik:

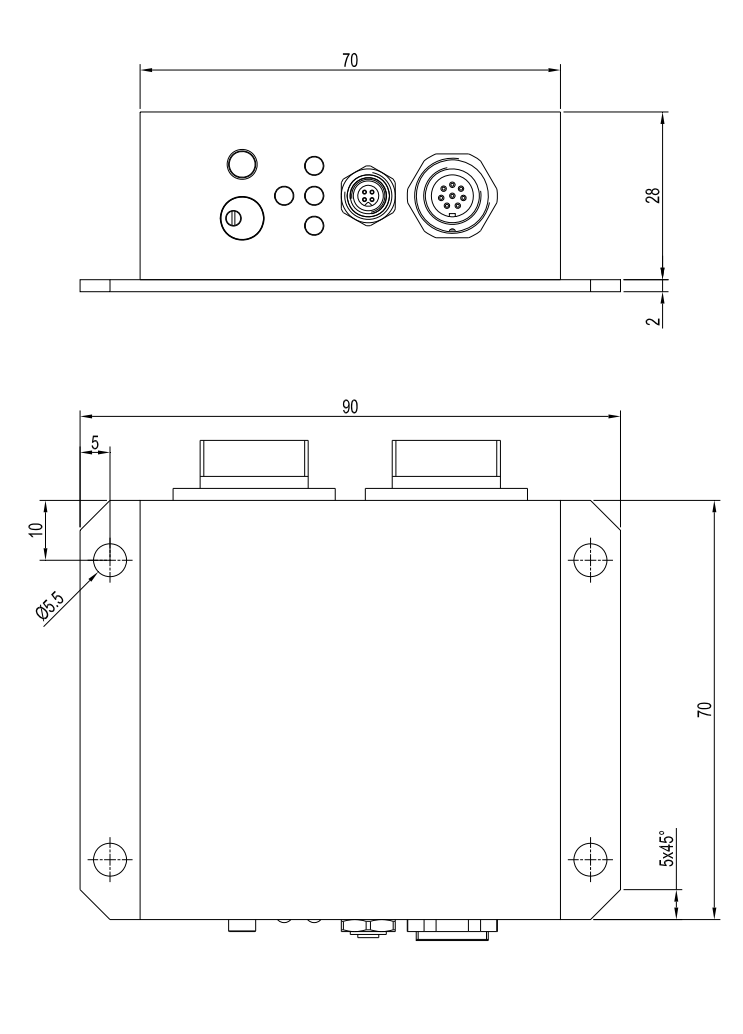

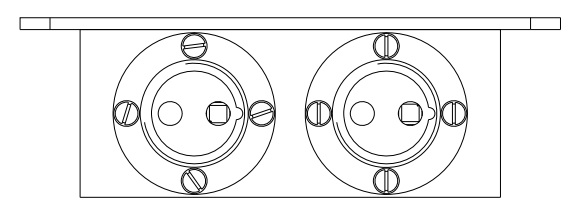

Alle Angaben in mm

### 5.2 Lichtwellenleiter:

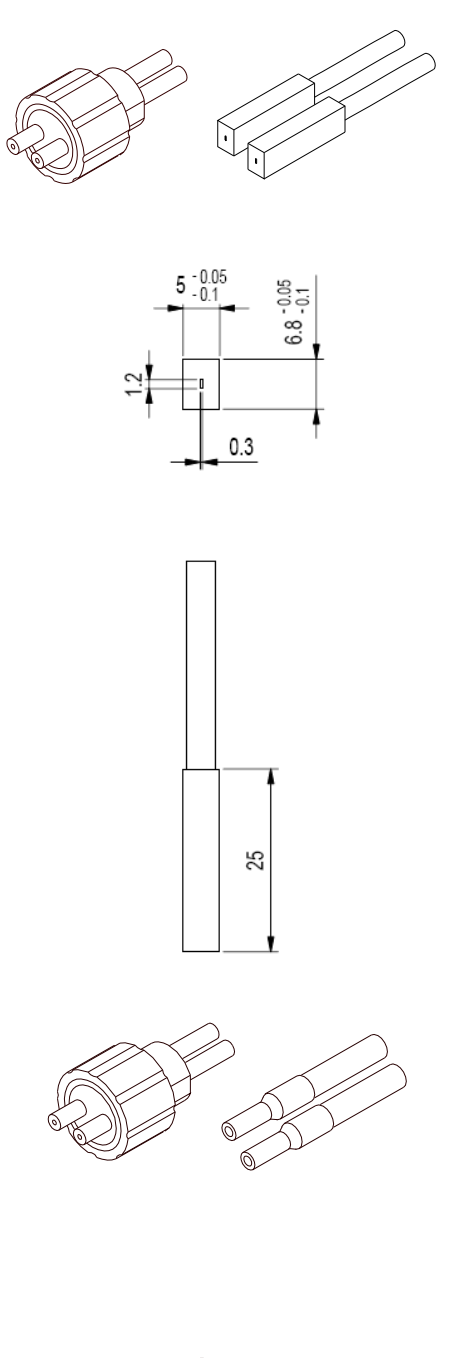

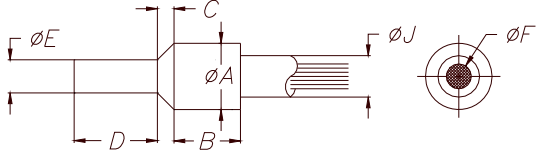

## **Kanal CHA:**

**D-S-Q\*6.8x5x25-(1.2x0.3)-1200-22°**  Sonderversion, Rechteckblende 1,2 mm x 0,3 mm **Nur am Messkanal CHA verwenden!**

D = Durchlichtbetrieb S = Silikon-Metallmantel Q\*6.8x5x25 = Tastkopf-Typ Sondergröße: 6.8 mm x 5 mm x 25 mm  $(1.2x0.3)$  = Faserspalt 1.2 mm x 0.3 mm 1200 = Gesamtlänge 1200 mm 22° = Strahlöffnungswinkel

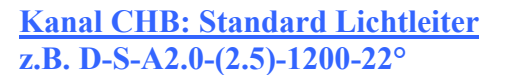

 $D = Durchlichtbetricb$ S = Silikon-Metallmantel A2.0= Tastkopf mit Faserbündel 2.5 mm 1200 = Gesamtlänge 1200 mm

 $22^\circ$  = Strahlöffnungswinkel

*Abmessungen:* 

*A = 6,6 mm B = 10,0 mm C = 2,0 mm D = 12,0 mm E = 4,5 mm F = 2,5 mm J = 5,8 mm*

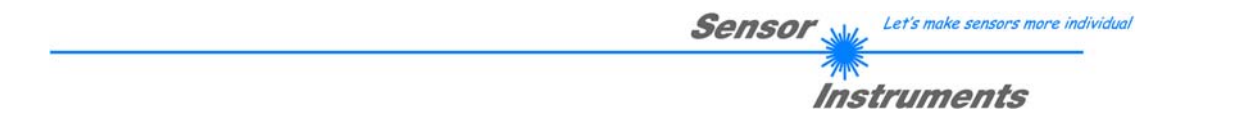

## 5.3 Funktionsweise der Digitaleingänge IN0 und IN1

Die *TLB-CON10-FIO Kontrollelektronik* besitzt zwei digitale Eingänge IN0 und IN1. Die Digitaleingänge können über die 8-polige Buchse (Typ Binder 712) kontaktiert werden.

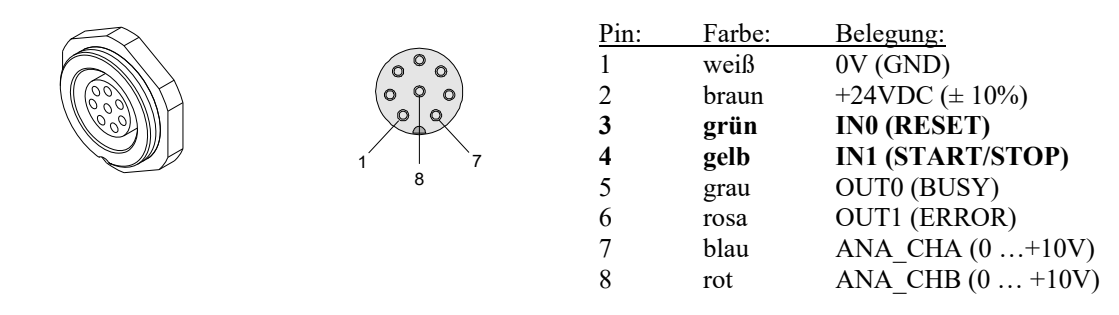

## **DIGITALEINGANG IN0 (Pin3/grün) RESET:**

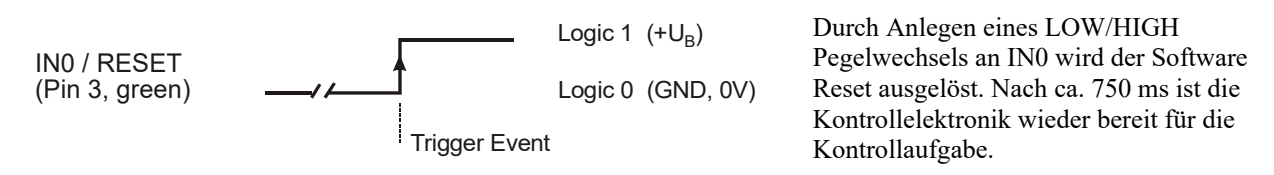

### **DIGITALEINGANG IN1 (Pin4/gelb) START/STOP-Zyklus:**

#### START-L/H-Flanke:

Zurücksetzen des bisherigen Fehlerzustandes an OUT1, Zurücksetzen der aktuellen Maximalwerte, Aktivierung des Schleppzeigermechanismus.

#### STOP-L/H-Flanke:

Auswertung der Maximalwerte, Setzen des Fehlerausgangs OUT1

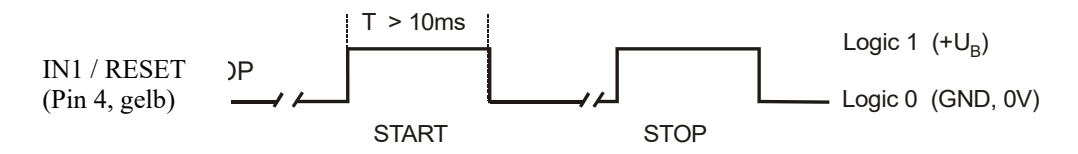

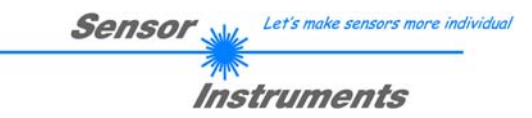

### 5.4 Anschlussbelegungen

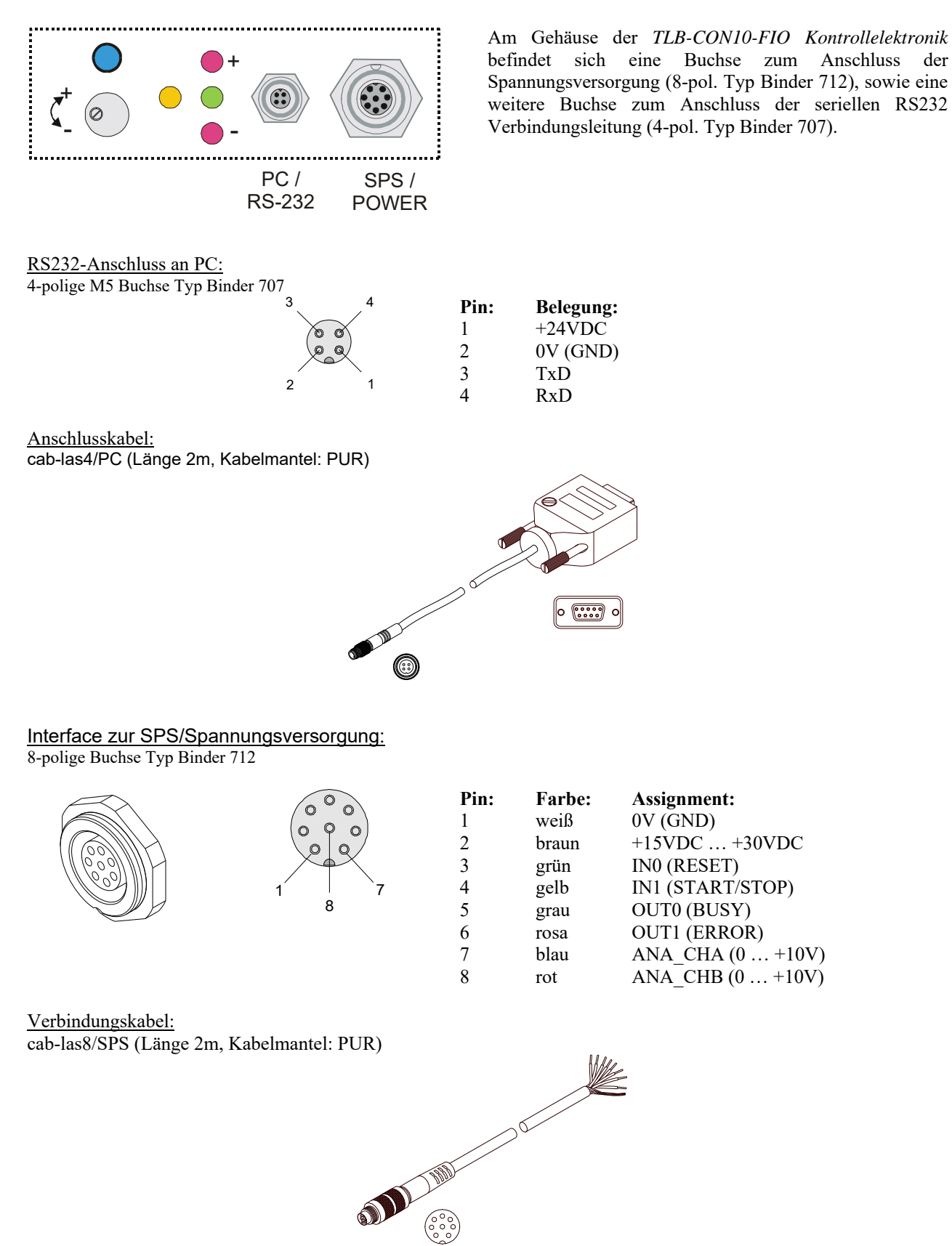

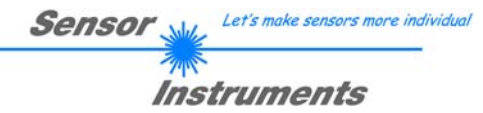

## 5.5 RS-232 Schnittstellenprotokoll

#### **RS232 Schnittstellen-Protokoll PC**  *TLB-CON10-FIO Kontrollelektronik Firmware Version 1.1*

- Standard RS232 serielle Schnittstelle, kein Hardware-Handshake

- 3-Draht-Verbindung: GND, TX0, RX0

- Geschwindigkeit: 19200 Baud, 8 Daten-Bits, Kein Paritäts-Bit, 1 Stop-Bit, Binärmodus

Das Kontrollgerät (PC oder SPS) muss einen Datenrahmen bestehend aus *18-Wörter* 

*(1 Wort = 2 Byte = 16 Bit)* zur *TLB-CON10-FIO* Kontrolleinheit senden. Alle Wörter im Datenrahmen müssen im Binärformat übertragen werden. Das höherwertige Byte muss als erstes übertragen werden (MSB-first). METHODE:

Der Mikrocontroller im *TLB-CON10-FIO Kontrollelektronik* liest ständig (Polling-Betrieb) den Eingangspuffer seines RS-232 Moduls. Falls das eintreffende Wort = *0x0055 (0x55 hexadecimal = 85 decimal)* ist*,* wird dies als Synchronisationsereignis interpretiert( **<sync-word>** ). Hierauf wird die mit dem 2. Wort übertragene Befehlsnummer ( *<***order-word>** ) vom Mikrocontroller eingelesen.

Nach dem Befehlswort (*<***order-word>)** folgen weitere 16 Wörter **<parameter-word>,** welche die eigentlichen Parameter enthalten.

Nachdem der vollständige Datenrahmen (18-Wörter = 36 Bytes) eingelesen wurde, beginnt die *TLB-CON10-FIO Kontrollelektronik* mit der Abarbeitung des im 2. Wort ( *<***order-word>** ) verschlüsselten Befehls.

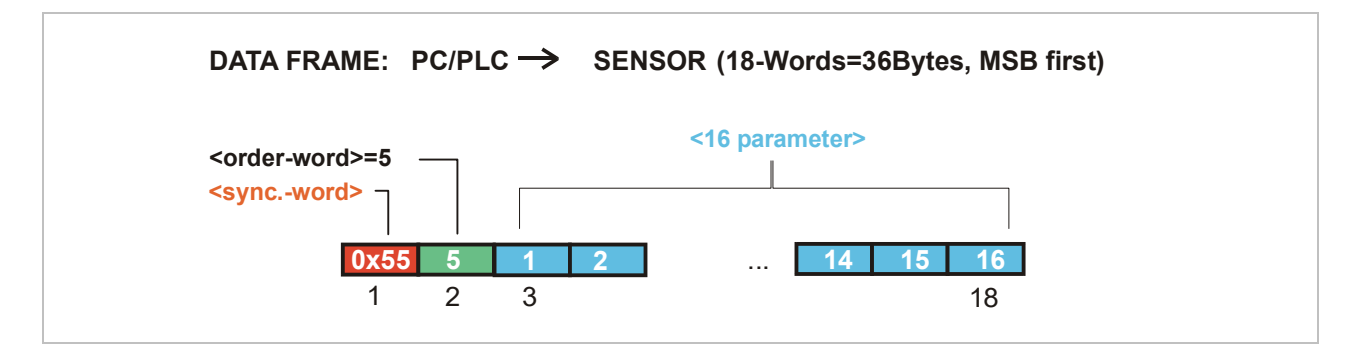

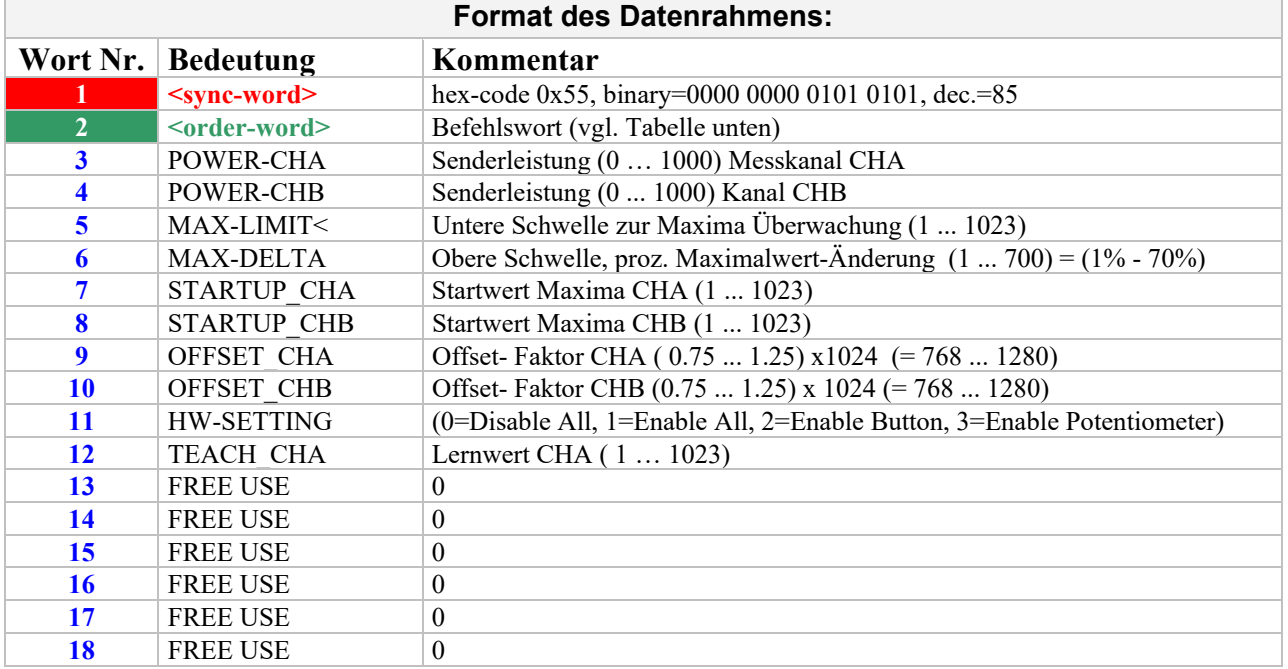

**Sensor** Willy Let's make sensors more individual 不 **Instruments** 

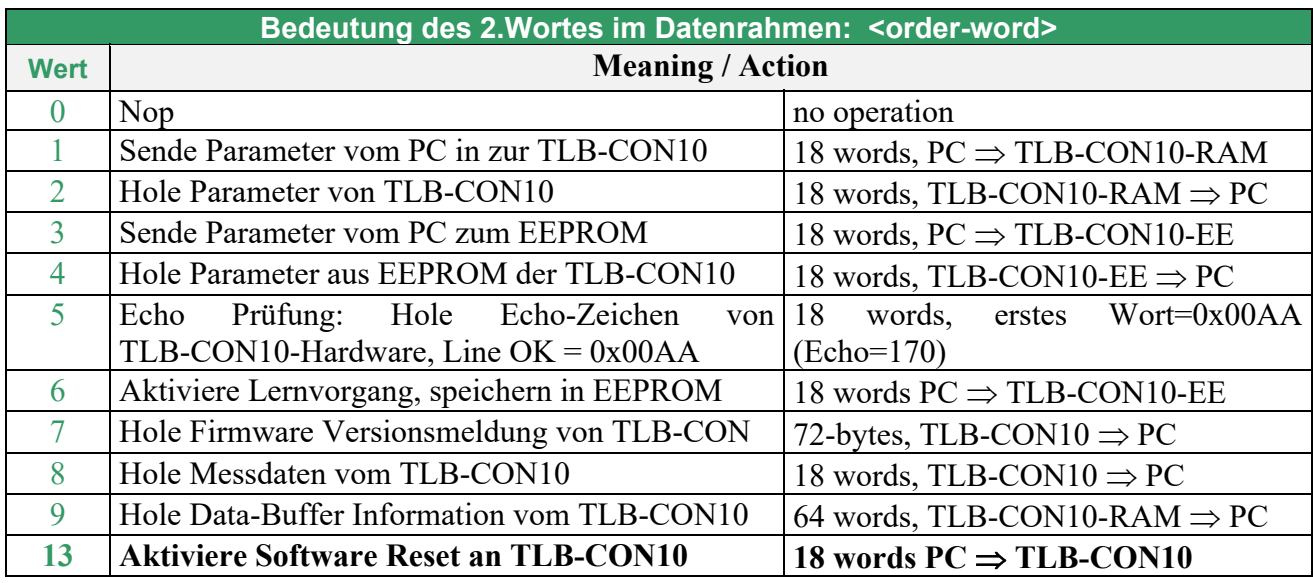

## **Beispiele zum Datenaustausch**:

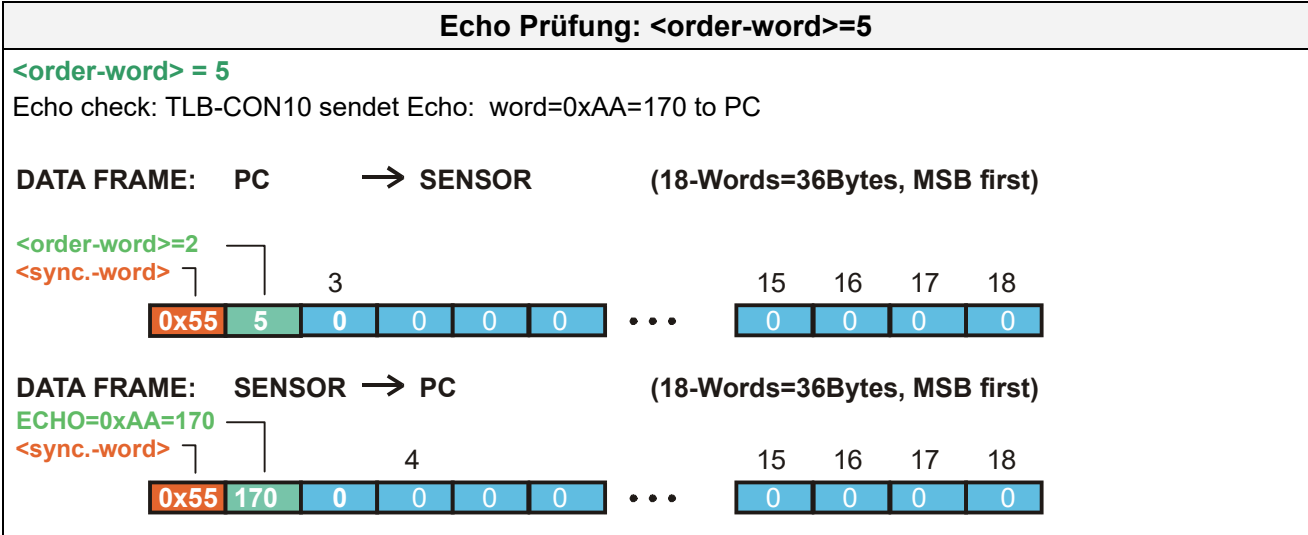

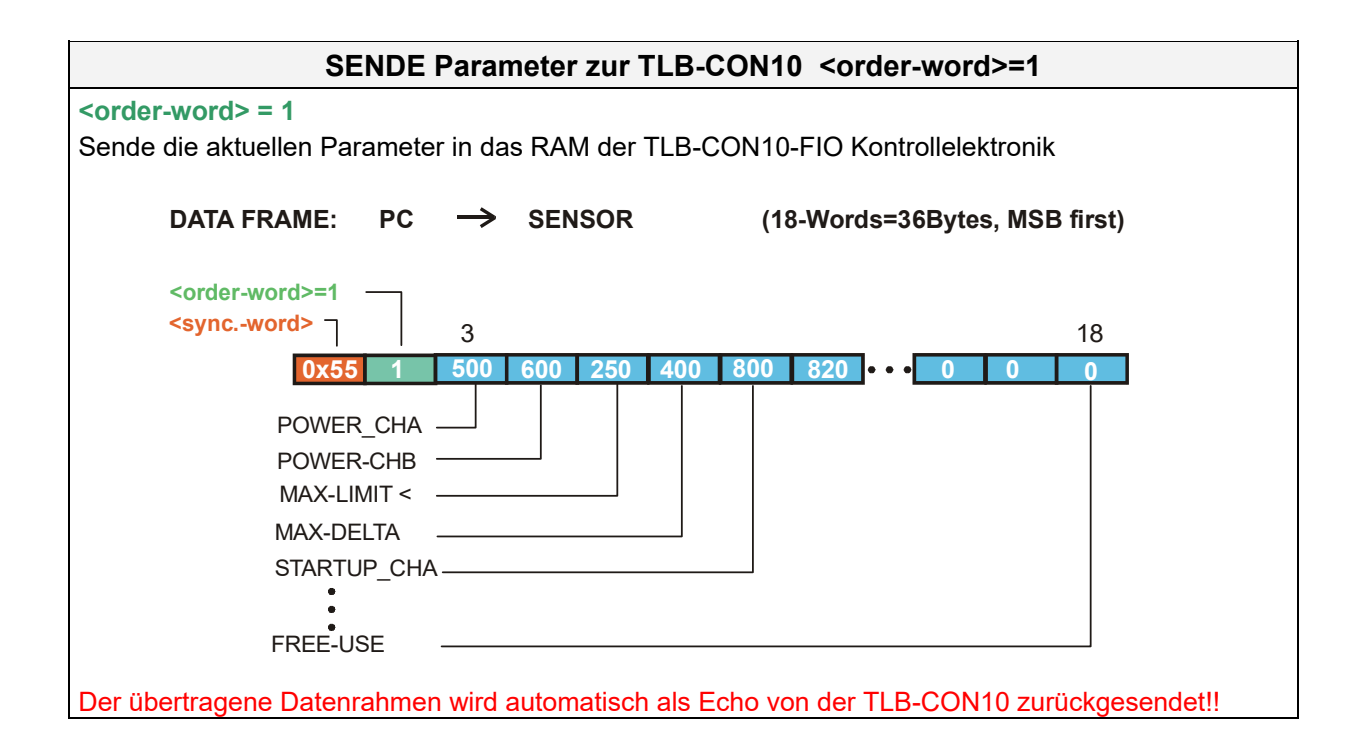

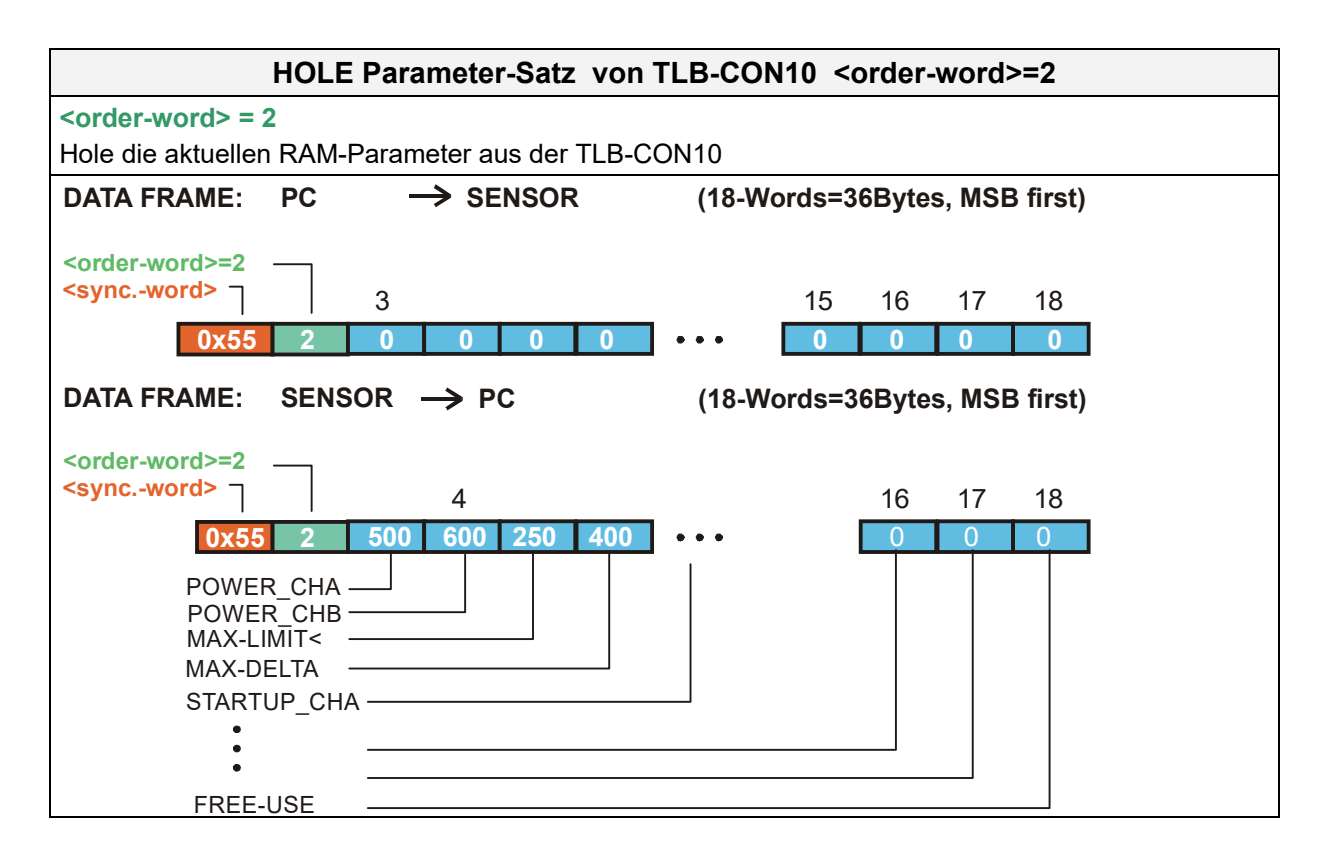

**Sensor** Well, Let's make sensors more individual

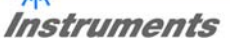

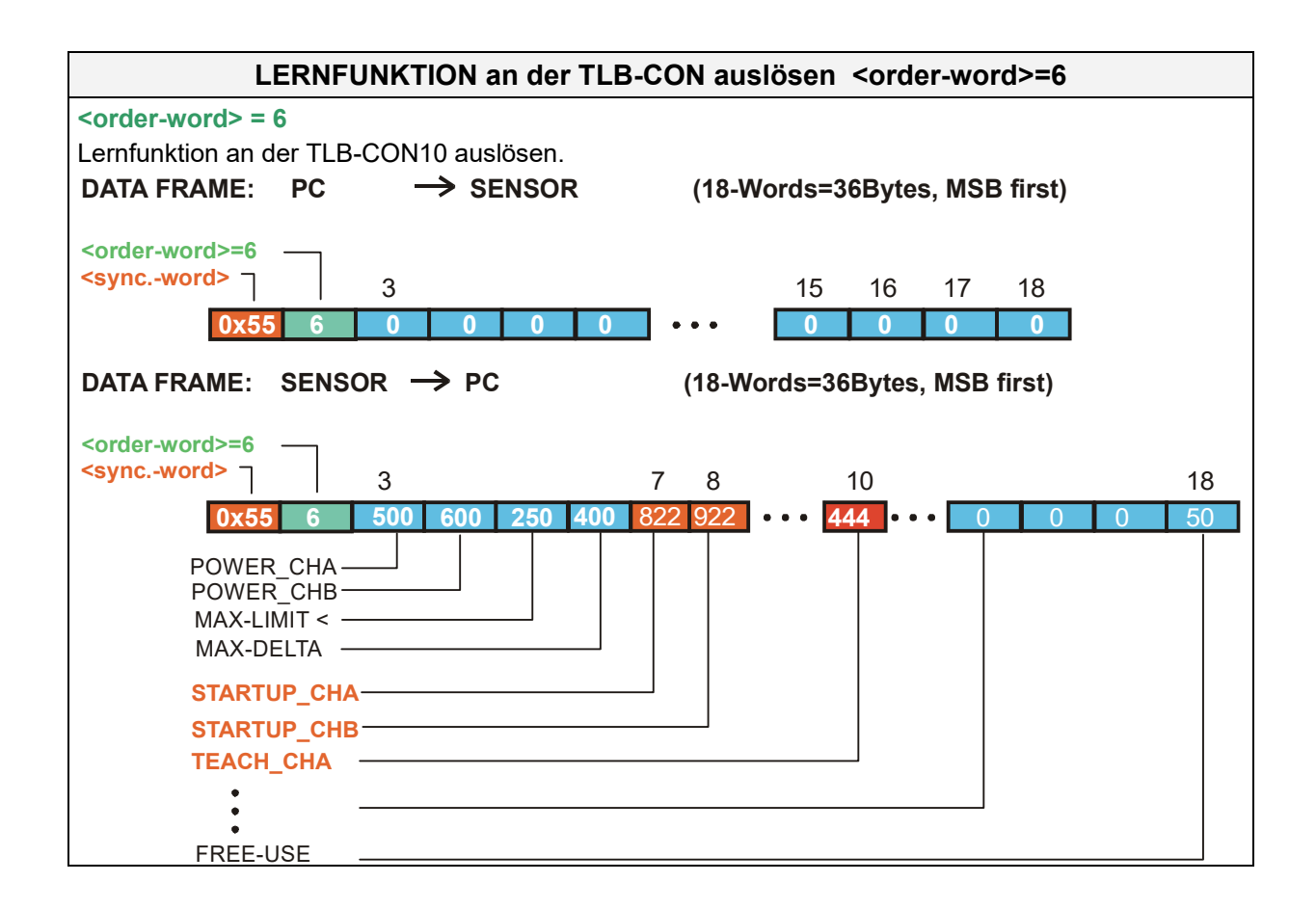

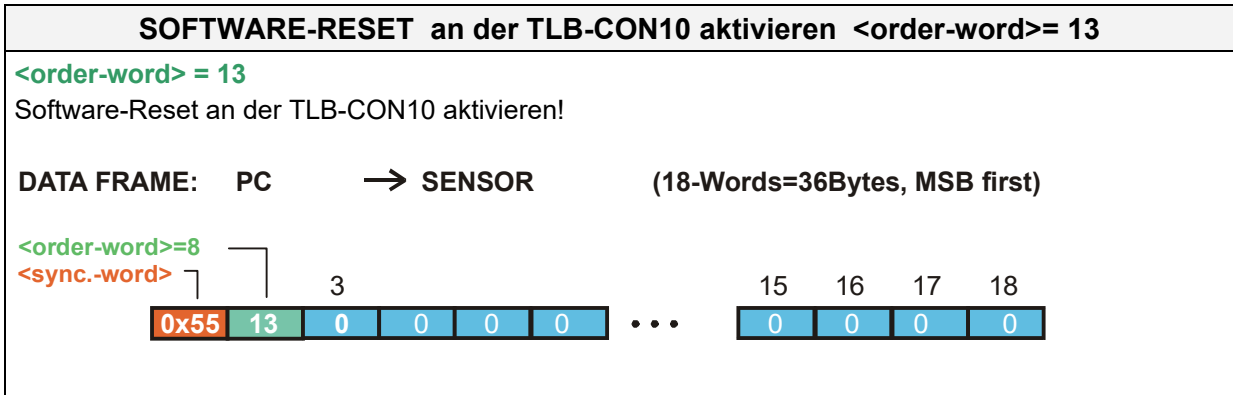